前回の課題で合計を計算する作業を行った。(教 科書 pp.110,120)

今回は各種の関数や計算式を利用したレポート の作成を行う。

## 課題 1.

前回の提出課題「生産計画」の合計部分をも とに、以下の要点を漏れなくそれぞれ実行し、 結果を印刷して提出せよ。

1. 教科書 pp.120 の説明に基づいて SUM 関数を用いて計算し直してみよ。縦横の

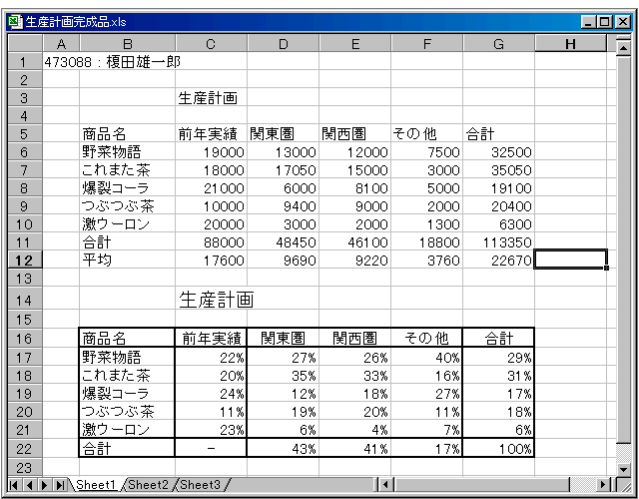

合計セルに関数を入力するには、教科書 pp.116 にあるオートフィル(フィルハンドル)機 能が利用できることを試せ。逐一手で計算式などを繰り返して入力するのはタイプミスなど を防ぐ意味からも行わないこと。

(前年合計と今年の合計を足すような意味のないことをしないように。)

- 2. 次に教科書 pp.122 を参照して、これに平均を加える。右図の上半分のようになるだろう。 (数値や並び順は各自で適当に入力しているだろうから、サンプルとは一致しないが気にし ない)
- 3. 続いて、図の下半分にあるように、売上数ではなく地域ごとの全体に対するパーセンテージ を示す表を作成せよ。具体的には例えば上図の C17 セル(C 列の 17 行目)には計算式と して「 =C6/C11 」を指定すればよい。その計算結果である 0.2345 などの数字を 23% な どの形式にするには pp.128 を参照。D17 から G17 セルに計算式を入力するにもオートフ ィル機能が利用できる。

(C17 セルの内容をオートフィル機能を使って C18 セルに移した場合、意図しない計算結 果が現れるだろう。原因と解決法は教科書 pp.154 以降にあるが、次週、またはそれ以降の 実習で扱うので、今は気にしない。)

縦横の合計欄にどのような計算式を与えれば意味のある表になるかは各自で考え ること。言われた通りに数字を並べるパズルをやっているのではなく、意味のある 統計分析の訓練をしていることを忘れずに。なお、サンプルの C22 セルは手作業 で「ー」記号を入力している。

4. 教科書 pp.130 を参照して、下半分のパーセンテージの表には罫線をつける。また、横軸の 項目見出しは中央揃え(pp.114)、タイトルは大きな文字を設定して体裁を整え、印刷する。 罫線のつけ方はサンプルのとおりにならなくて良いので、各自で見やすいと思える体裁に加 工する。必要なら教科書 pp.136 などを参考に行を挿入・追加するなどせよ。

前回の提出課題を手元に保存していない者はコンピュータレくにある Report Folder  $(1)$   $(2)$ からたどって、「生産計画見本 2」と名づけられた Excel ワークシートを利用 せよ。

課題 2.

教科書 pp.138 からを参考に、グラフをつけて印 刷、提出せよ。グラフの種類は問わない。自分が 見やすいと思う形態のものでよい。サンプルは意 図的に良くない形式のグラフを出しているので、 これを改善するつもりで作ること。

印刷するときには、以下の手順に従って印刷範囲 を必要な部分に限定し、不要な部分を印刷しない こと。

- 1. 右図のように、印刷したい範囲をドラッグし て選択する。(右図はドラッグの途中なので実 際には全部囲むつもりで)
- 2. 「ページレイアウト」メニューの「印刷範囲」 の中にある「印刷範囲の設定」を選択する。選 択していたセル範囲の周囲に点線で枠が付き、 これが印刷範囲となる。
- 3. 念のために印刷前に Office ボタン <mark>出</mark>の「印 刷」メニューにある「印刷プレビュー」を行い、 意図した範囲だけが 1 ページ内にうまく収ま っているかどうかを確認する。問題なければ 「印刷プレビューを閉じる」ボタン×をクリッ クして今までやってきた方法で印刷するか、そ の場にある「印刷」ボタンをクリックして印刷。

最終的には右図のような結果が印刷できるよう に。グラフの見出し位置や、横軸、タイトルの文 字サイズなどは全て調整可能なので、みばえのよ いように体裁を整えること。

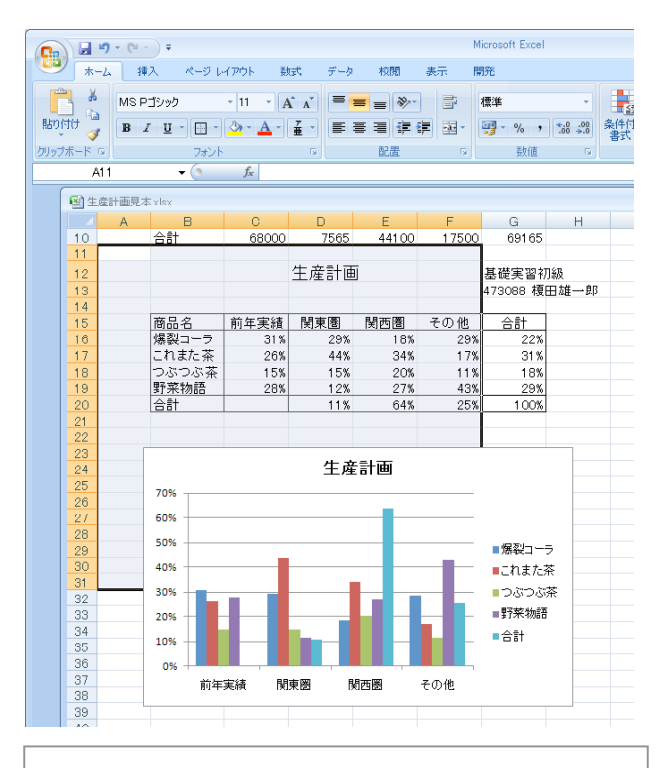

品種別売上高比率 473088 榎田雄一郎 前年実績 関東圏 関西覆 その他 合計 |<u>商品名</u><br>|爆裂コー 16% 6% 18% 29) 31 % |ごれまた茶<br>|つぶつぶ茶 26% 56% 34% 17% 39% 15% 9% 20% 11% 15% 野菜物語 28% 27% 43% 30% 28% 349  $\frac{1}{479}$  $100%$ 19%

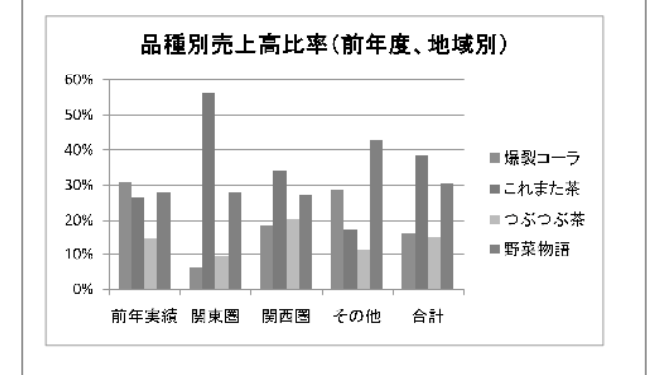

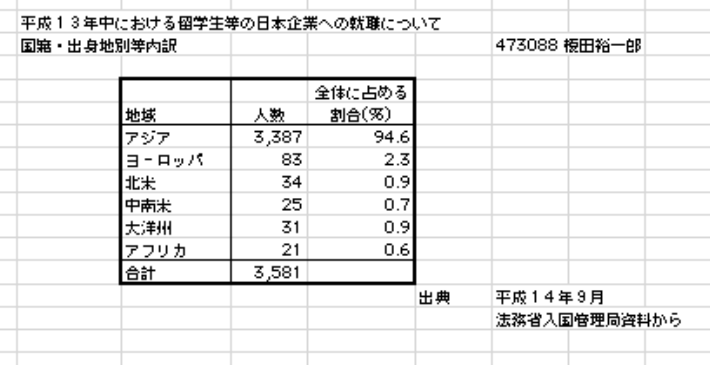

課題 2.までできた受講生のうち、前回の課題 (右)が未提出であればそれを提出すること。